## **Decal Replacement and Management**

eFacility – Vehicle Inspection Program

## **Decal Replacement**

1. Click the Search button:

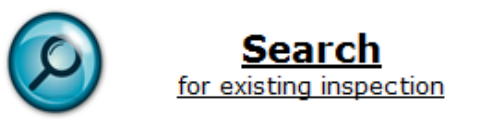

2. Click the "Decal Replacement" tab at the top of the screen:

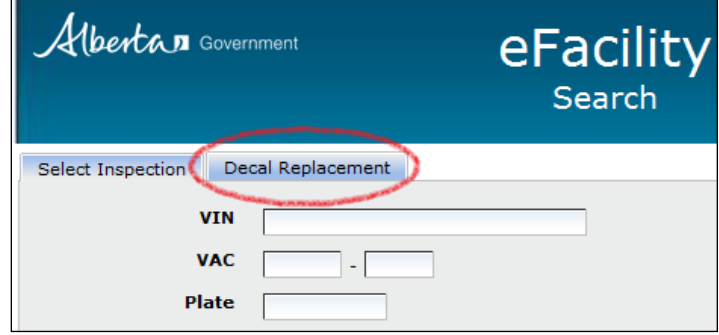

3. Enter the number of the decal being replaced or the VIN of the vehicle:

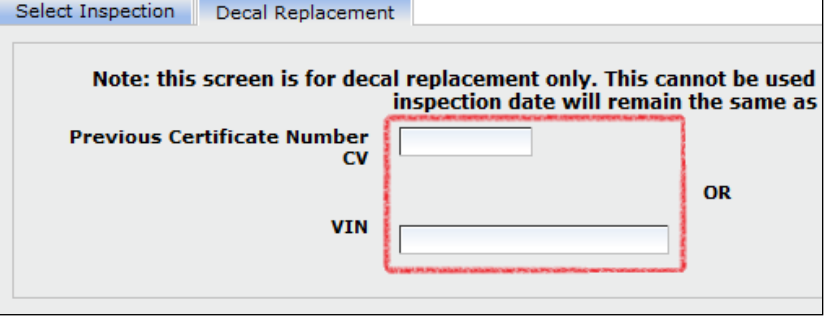

4. Click the "Search" link:

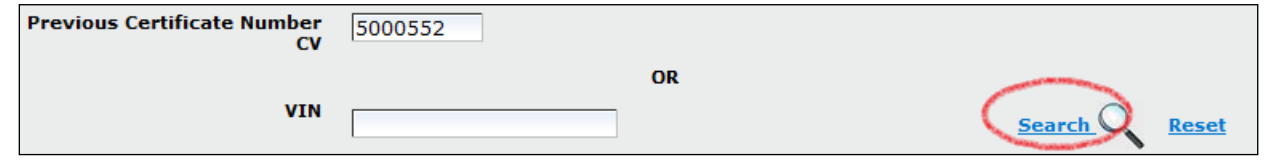

5. The vehicle information will populate automatically. Compare this information to the vehicle being presented for the decal replacement.

6. Enter the technician number of the technician replacing the decal:

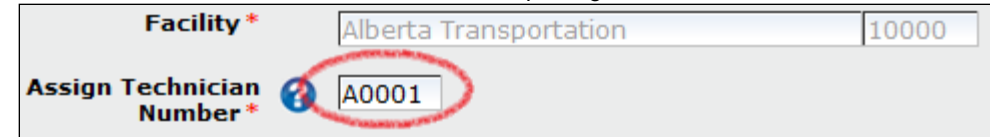

7. Enter the decal number that is being used as the replacement:

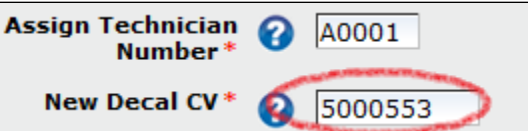

8. Click the "Confirm & Save" button:

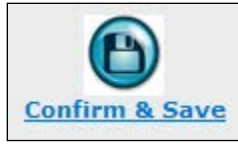

9. Click the "View/Print (New) Certificate" link:

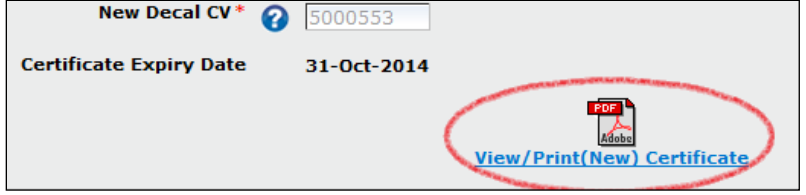

## **Frequently Asked Questions**

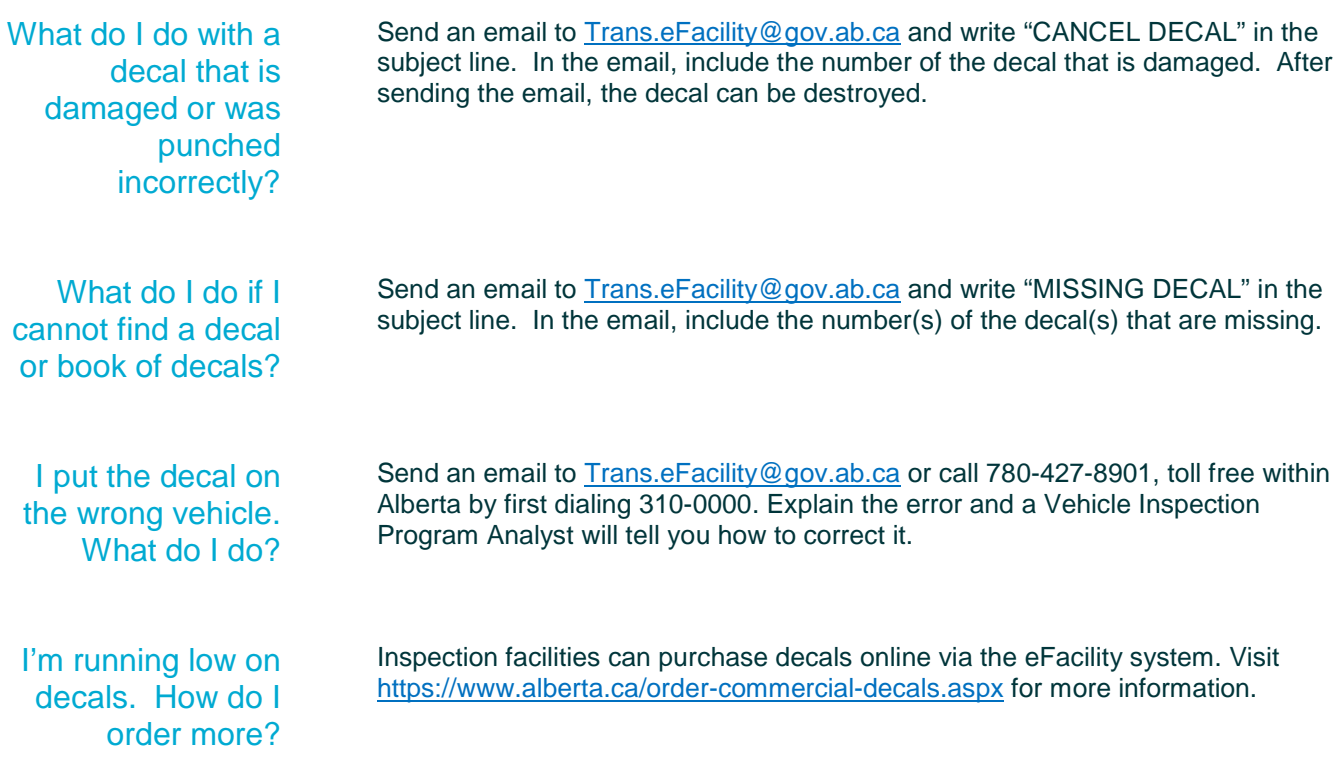

Alberta

[alberta.ca/vehicle-inspection-program-e-facility.aspx](https://www.alberta.ca/vehicle-inspection-program-e-facility.aspx) ©2021 Government of Alberta | November 5, 2021 | Transportation